# Children

The Children area enables you to add new children, and manage, transfer, archive, or delete your existing child records. The main Children screen provides an overview of the children in your organization, program, or site.

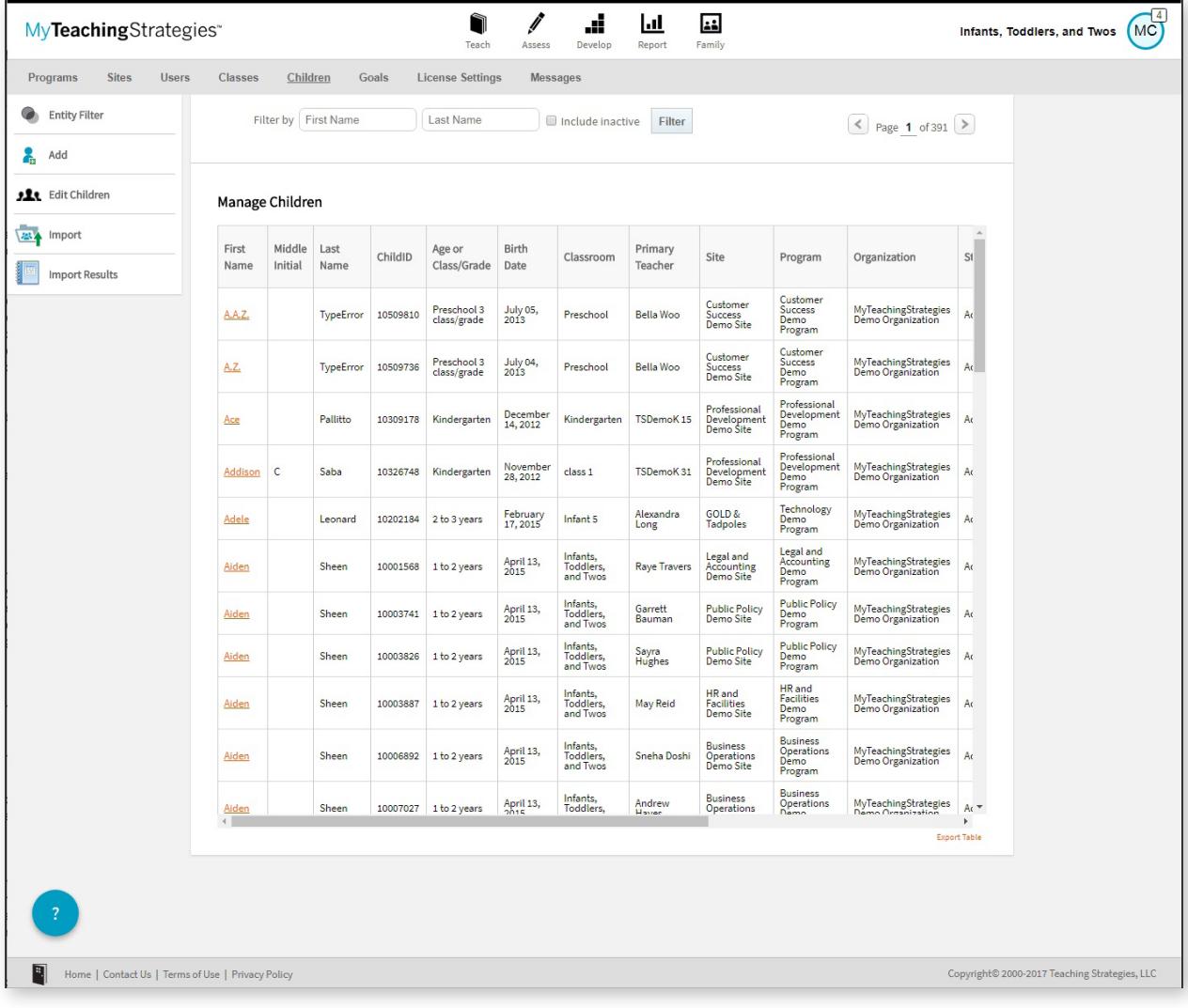

### Import Children

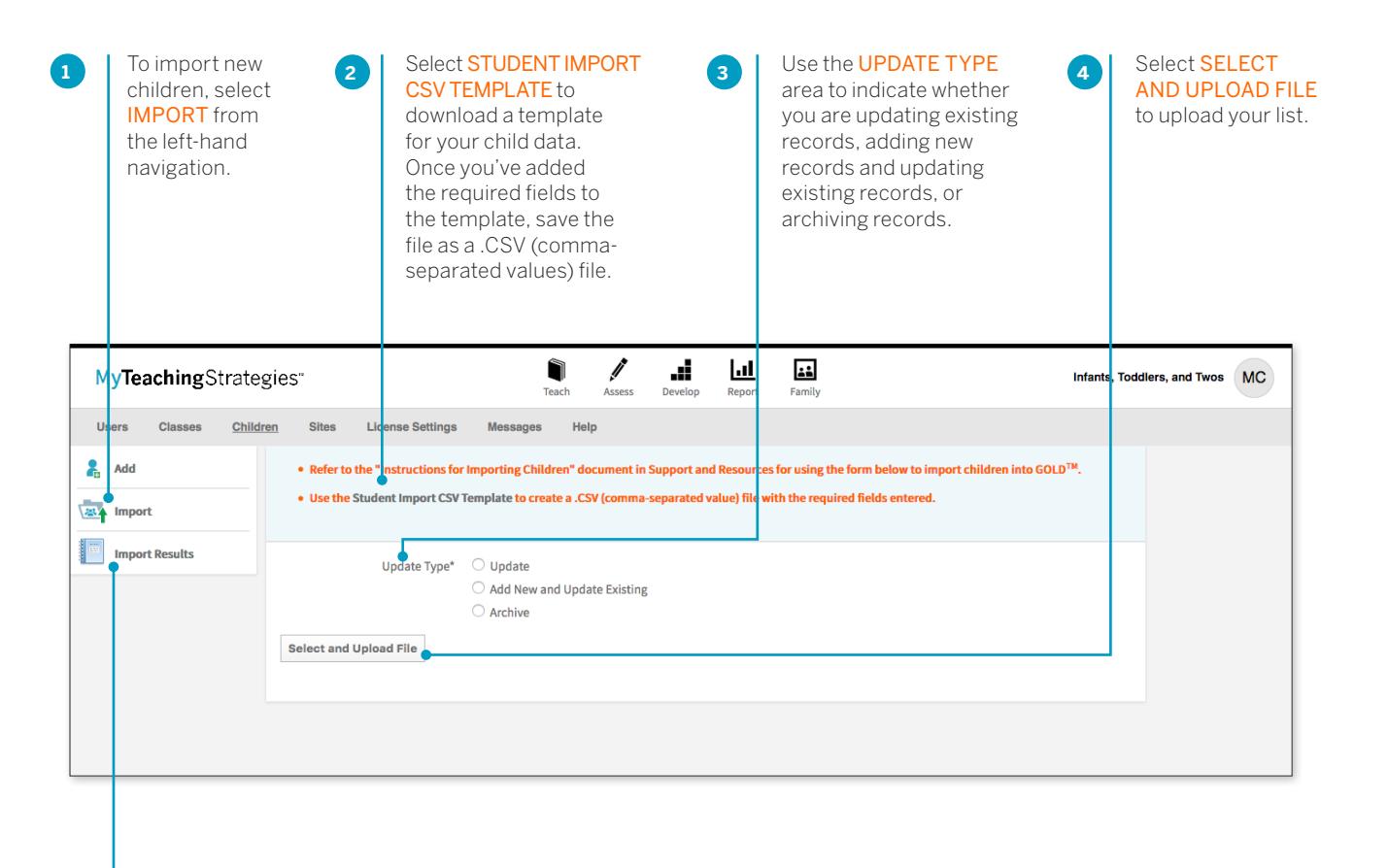

Select IMPORT RESULTS from the left-hand navigation to see information on your past imports.

**5**

#### Managing Children

Within a child profile, you can update child information, transfer, archive, or delete a child record, and more. To edit information for an existing child, select the child's name from the main Children screen.

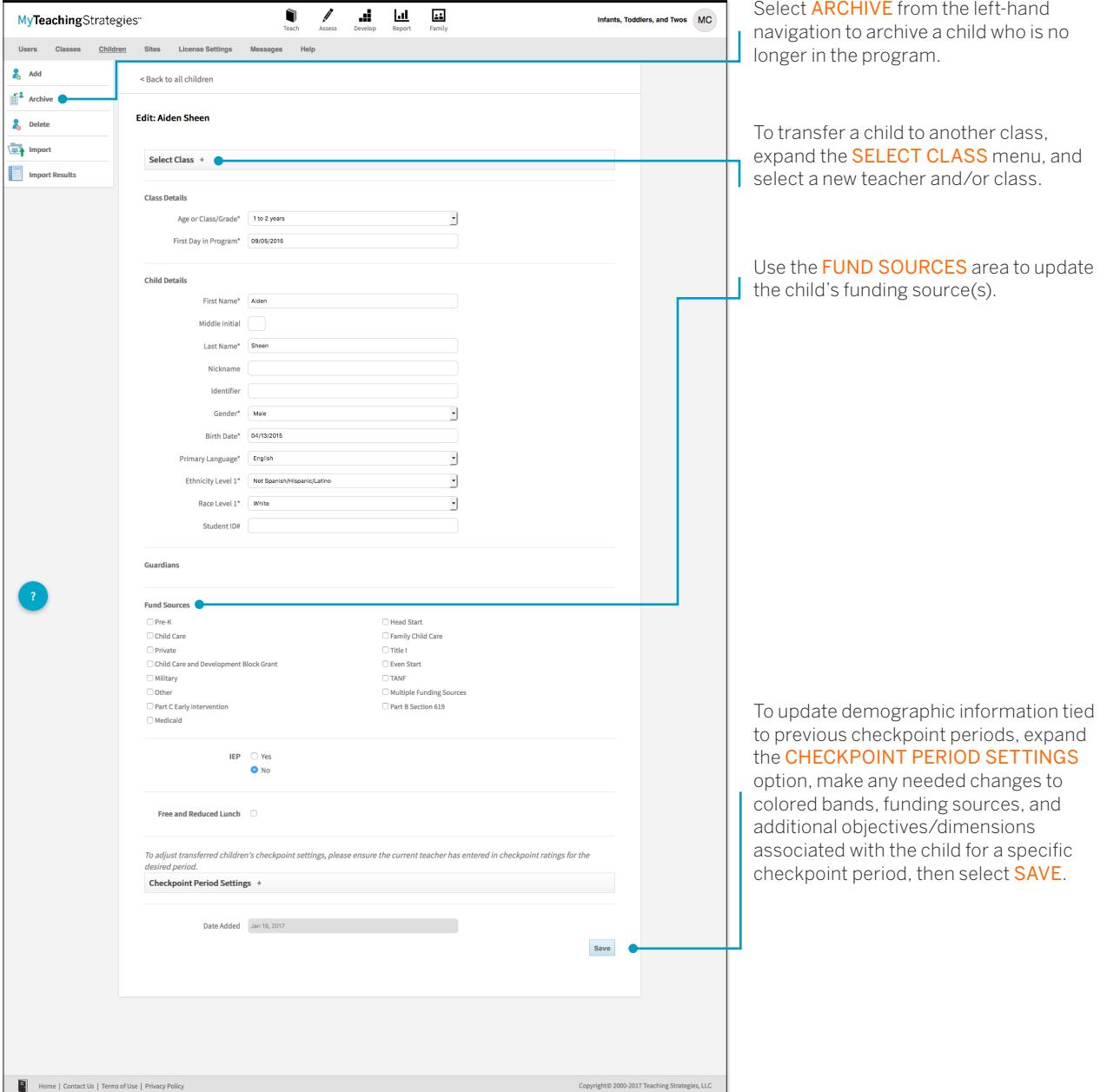

Copyright © 2017 by Teaching Strategies, LLC. All rights reserved. Teaching Strategies, The Creative<br>Curriculum, LearningGames, GOLD, Tadpoles, Mighty Minutes, Mega Minutos, the open book/open door<br>logo, and MyTeachingStra

## Editing Multiple Child Records at Once

You can edit multiple child records at once, including transferring child records to different classrooms, reactivating archived or deleted child records, archiving active or deleted child records, or deleting active or archived child records.

To edit child records, select **CHILDREN** from the Administration sub-navigation.

#### Transfer / Reactivate / Archive / Delete

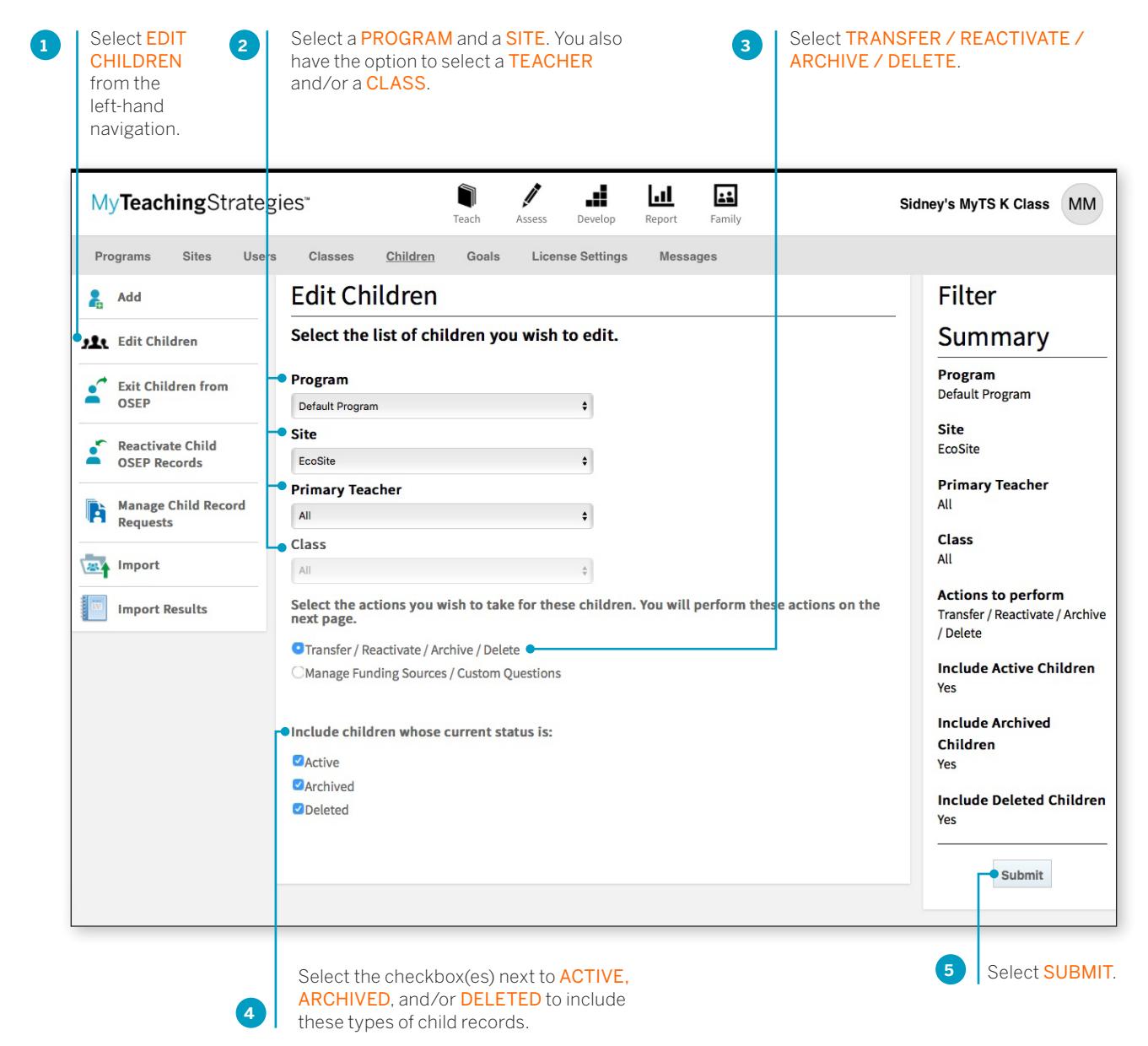

A list of child records will appear in a table with several columns displaying demographic information.

#### To Transfer

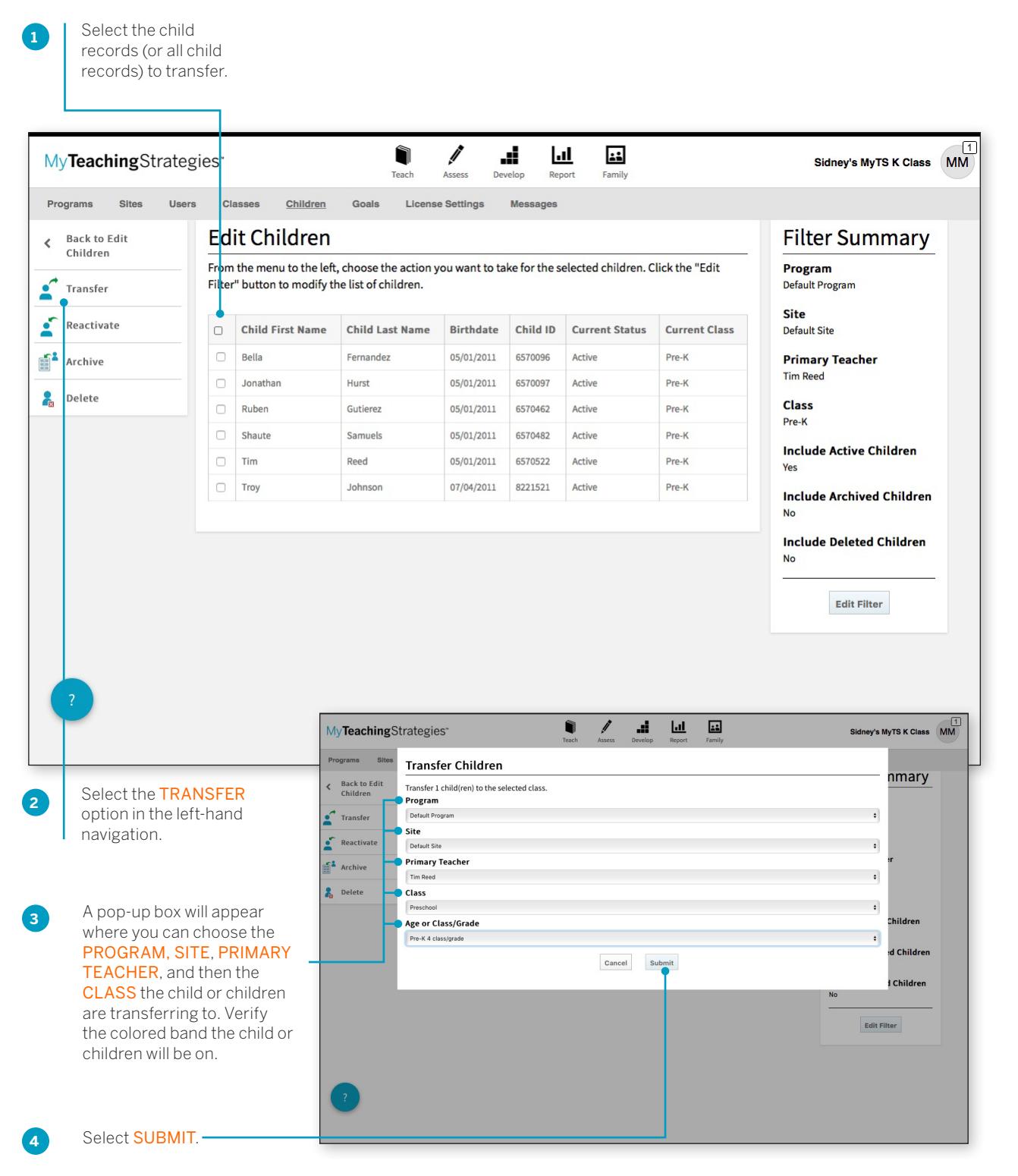

Copyright © 2017 by Teaching Strategies, LLC. All rights reserved. Teaching Strategies, The Creative Curriculum, LearningGames, GOLD, Tadpoles, Mighty Minutes, Mega Minutos, the open book/open door logo, and MyTeachingStrategies are registered trademarks of Teaching Strategies, LLC, Bethesda, MD.

#### To Reactivate

Select the child records (or all child records) to transfer.

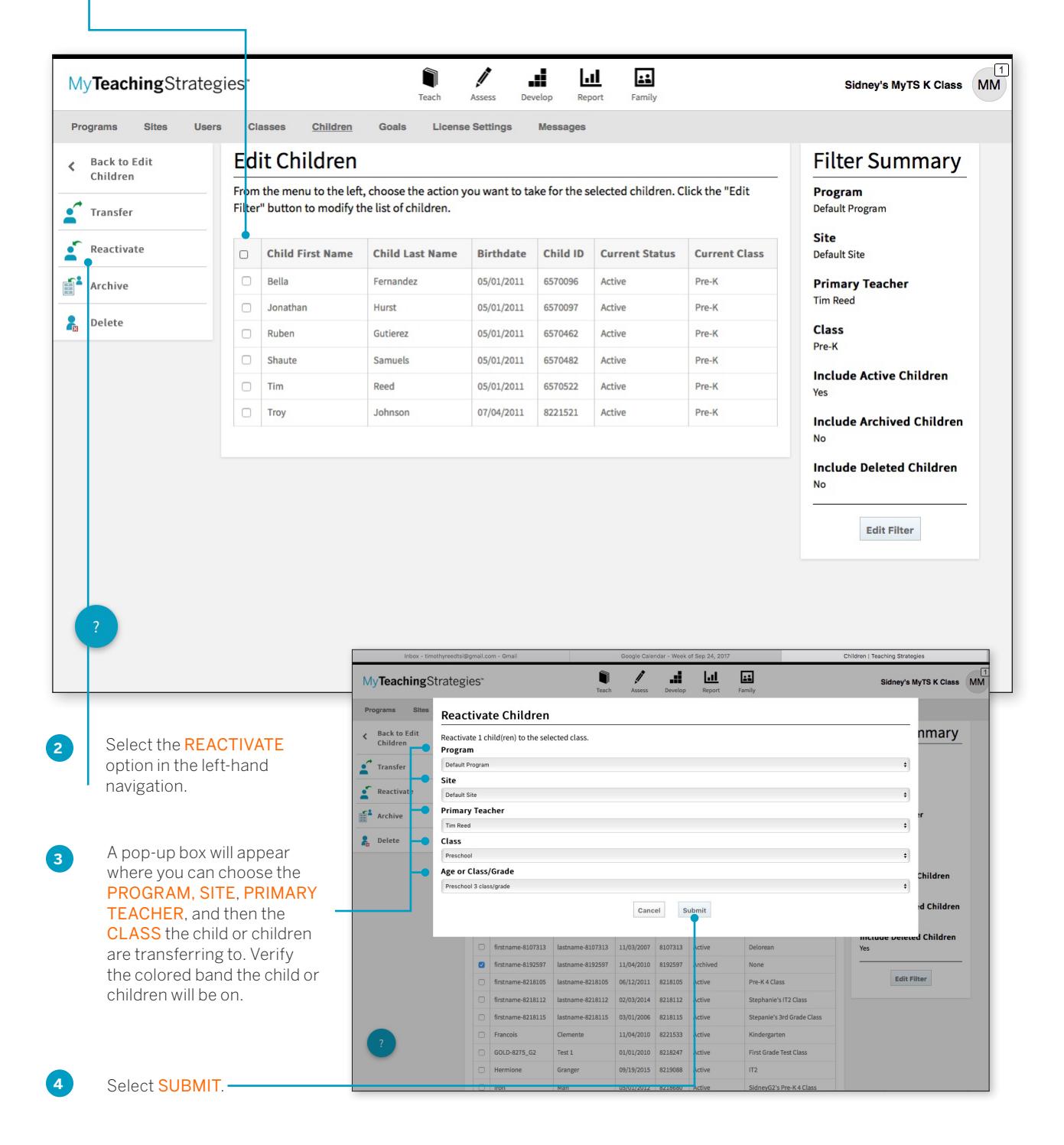

#### To Archive

**1**

- Select a child record or all child
- records to archive.

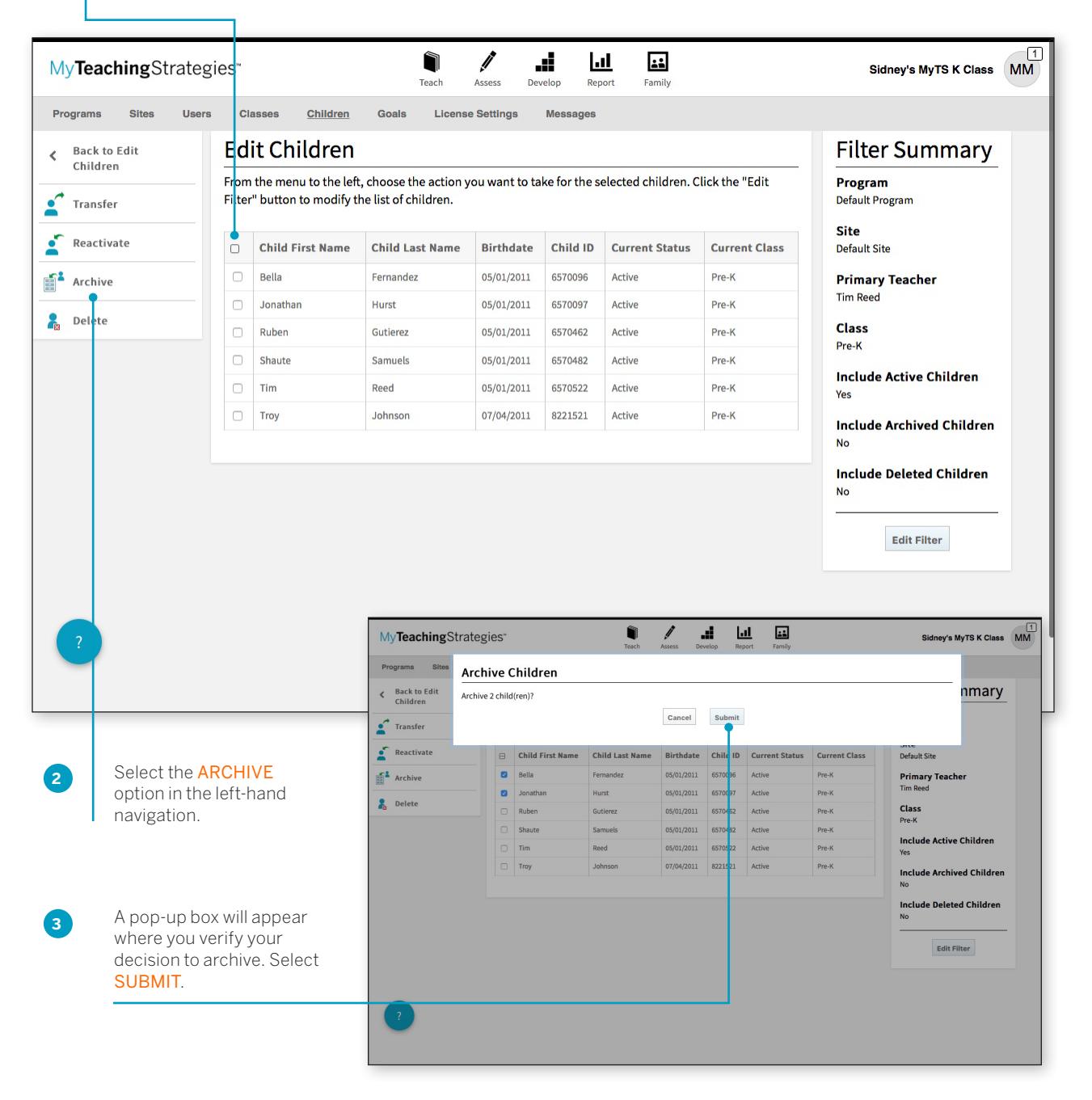

A list of child records will appear in a table with several columns displaying the birthdate, current class, and the various funding sources and custom questions available for child records.

Any saved funding source and custom question selections will appear checked off. Select or deselect funding sources or custom questions.

**1**

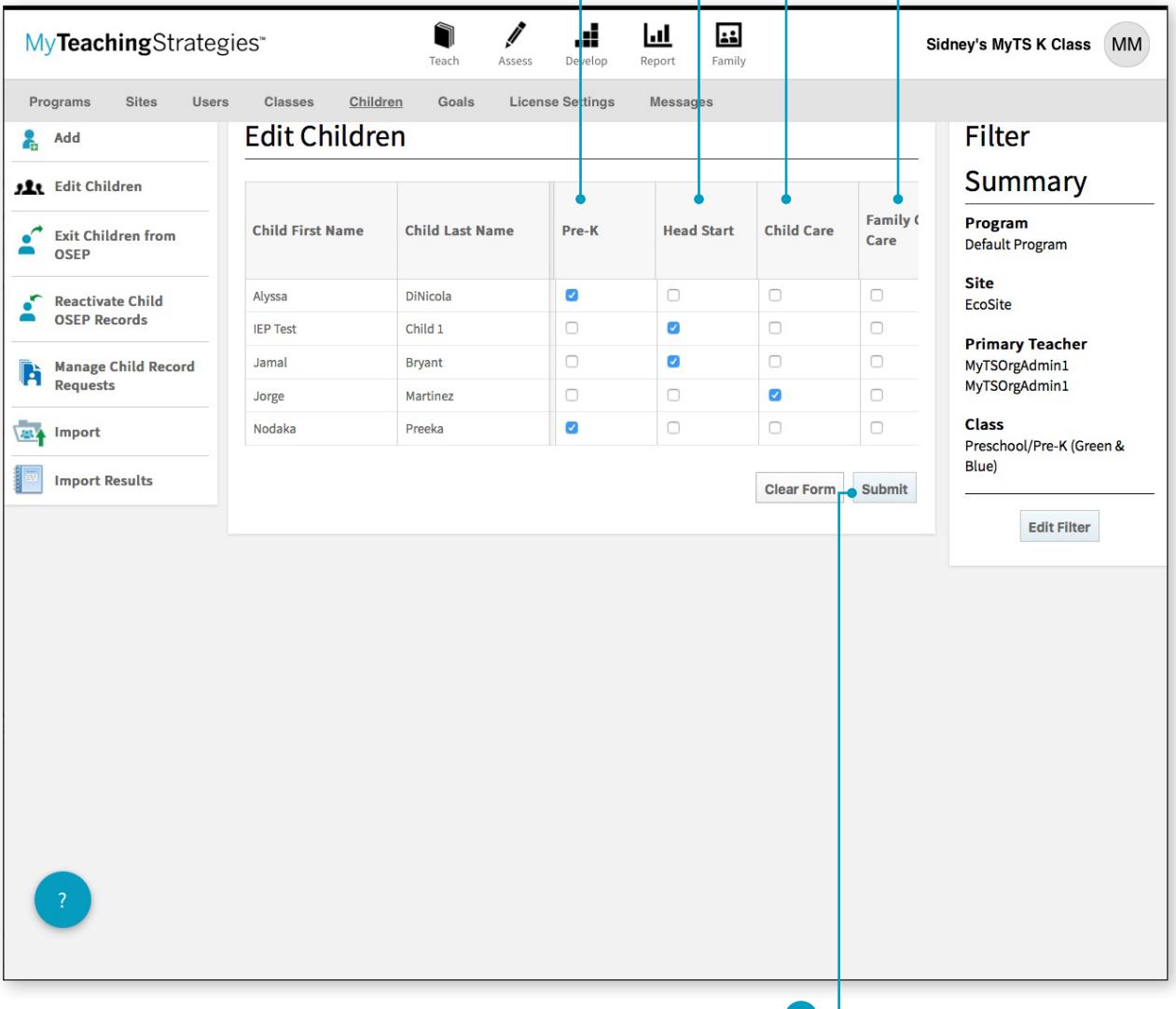

2 | Select **SUBMIT**.

Copyright © 2017 by Teaching Strategies, LLC. All rights reserved. Teaching Strategies, The Creative<br>Curriculum, LearningGames, GOLD, Tadpoles, Mighty Minutes, Mega Minutos, the open book/open door<br>logo, and MyTeachingStra

**4**

## Reactivating Archived and Deleted Child Records

Administrators can reactivate any child records that have been archived or deleted either on the child record's page or by using the Edit Children feature. Below you will find how to reactivate archived or deleted child records from the child records page. For information on how to reactivate archived or deleted child records using the Edit Children feature, see the Edit Children section of this guide.

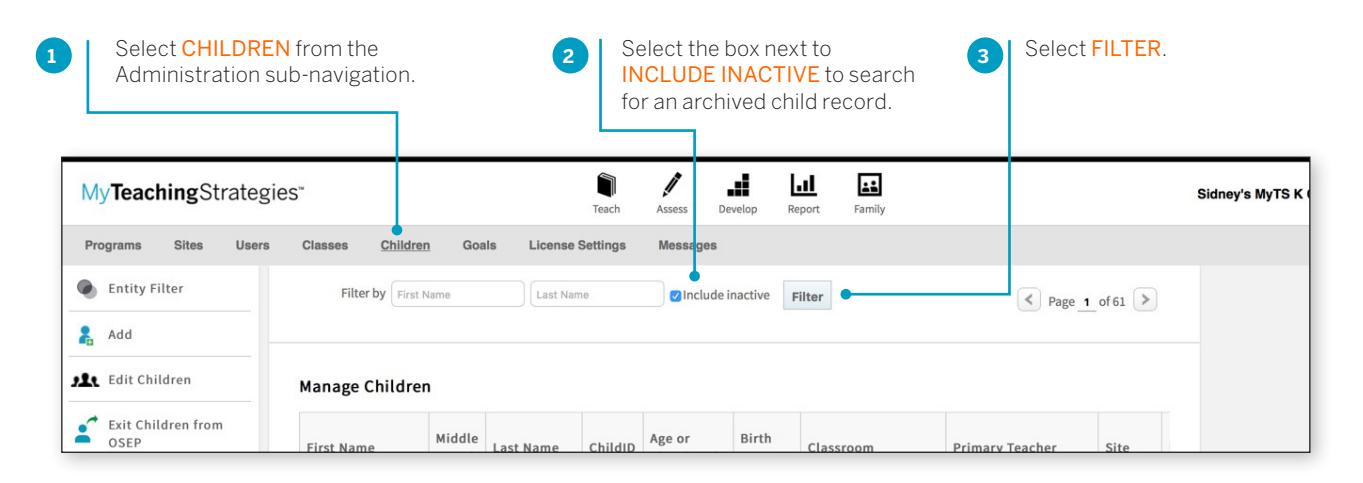

The filtered list of child records will appear, showing inactive child records with a gray background. Select the name of the child record you wish to reactivate.

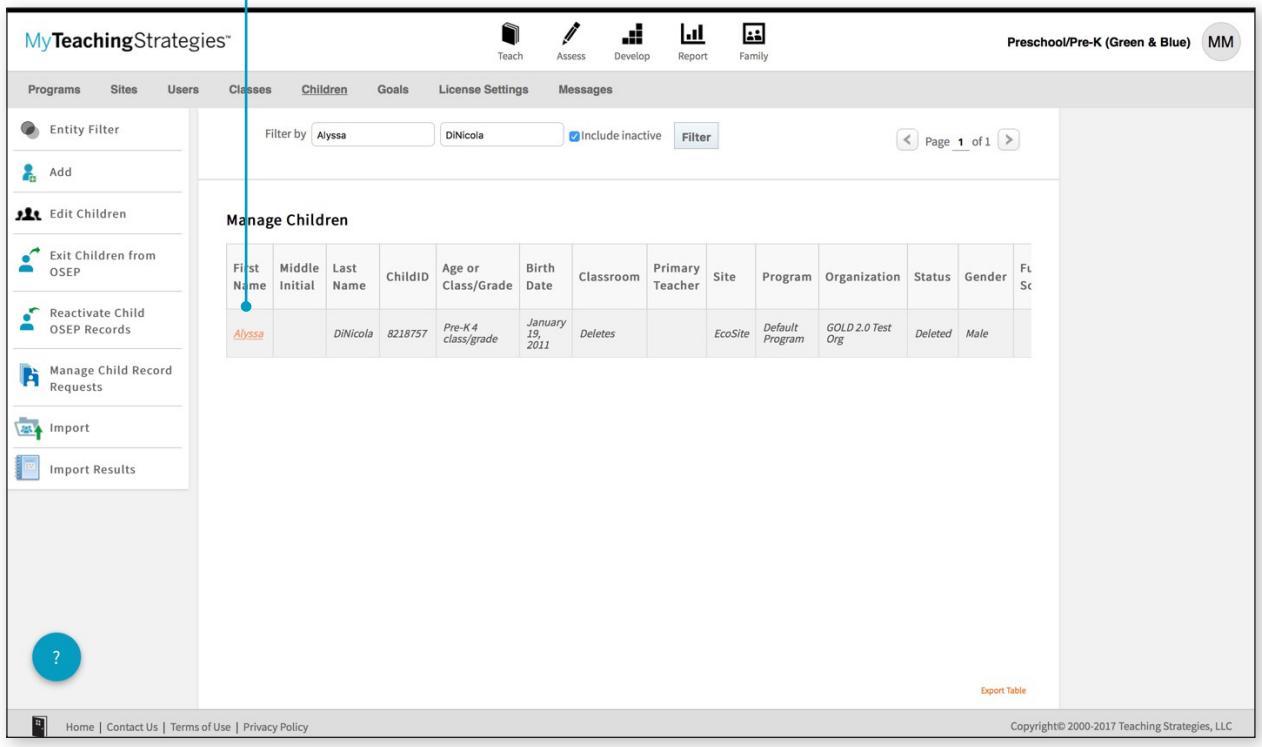

Copyright © 2017 by Teaching Strategies, LLC. All rights reserved. Teaching Strategies, The Creative Curriculum, LearningGames, GOLD, Tadpoles, Mighty Minutes, Mega Minutos, the open book/open door logo, and MyTeachingStrategies are registered trademarks of Teaching Strategies, LLC, Bethesda, MD.

Select

**5**

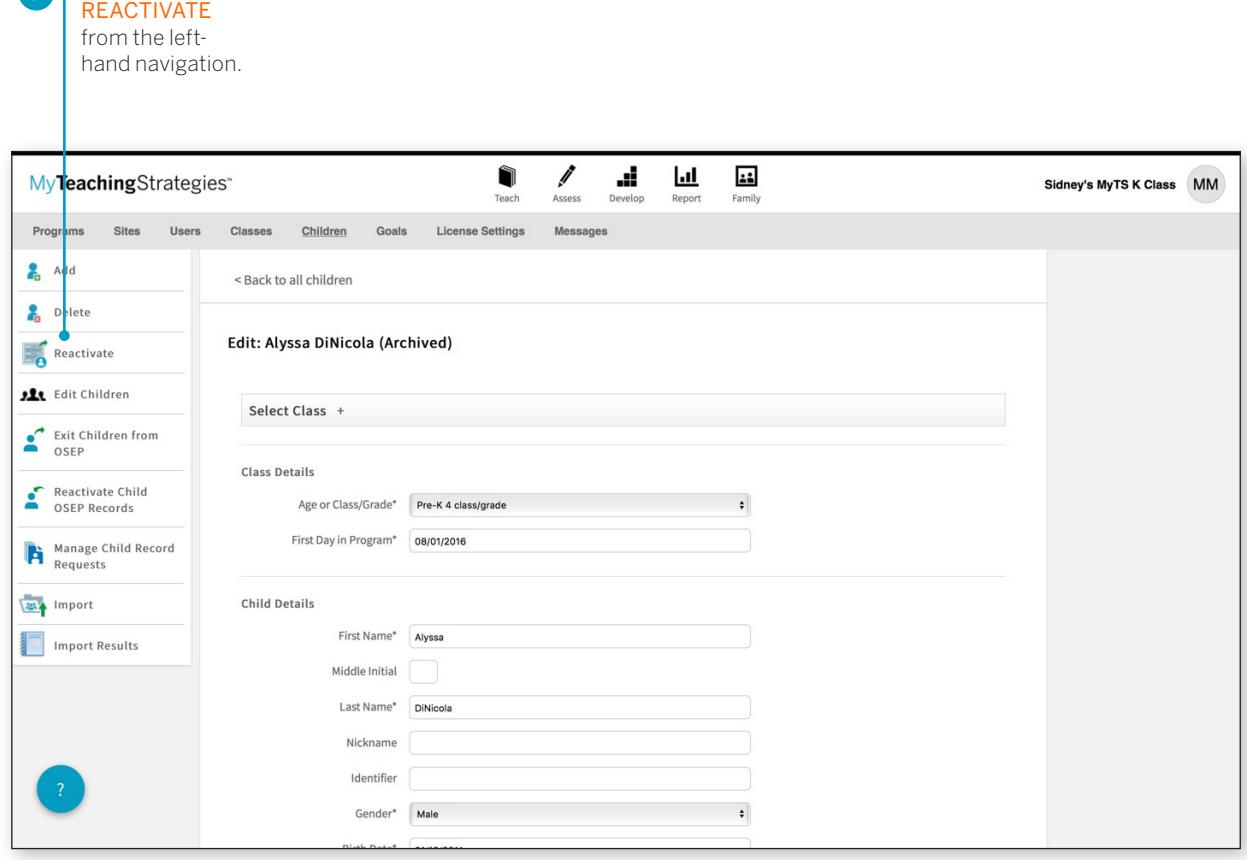

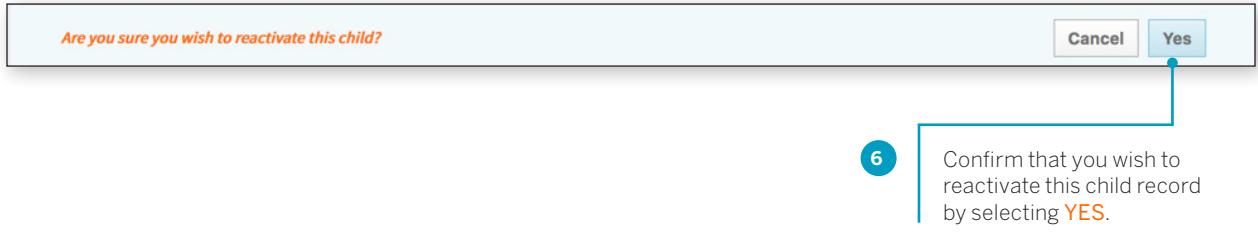

**7**

Select the classroom where this child record will be reactivated to and update their information.

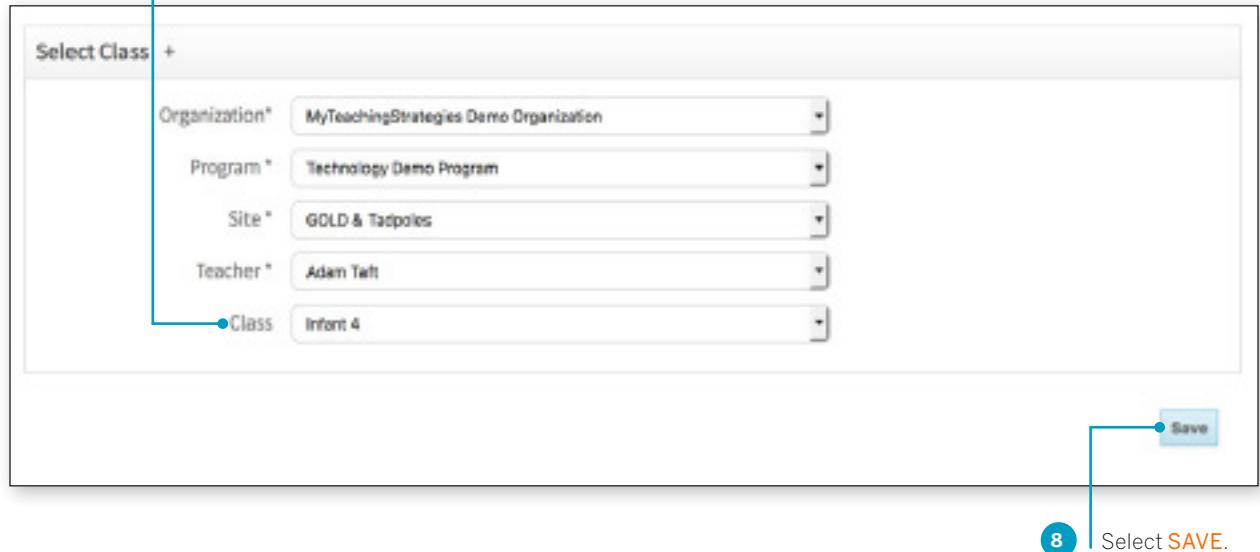

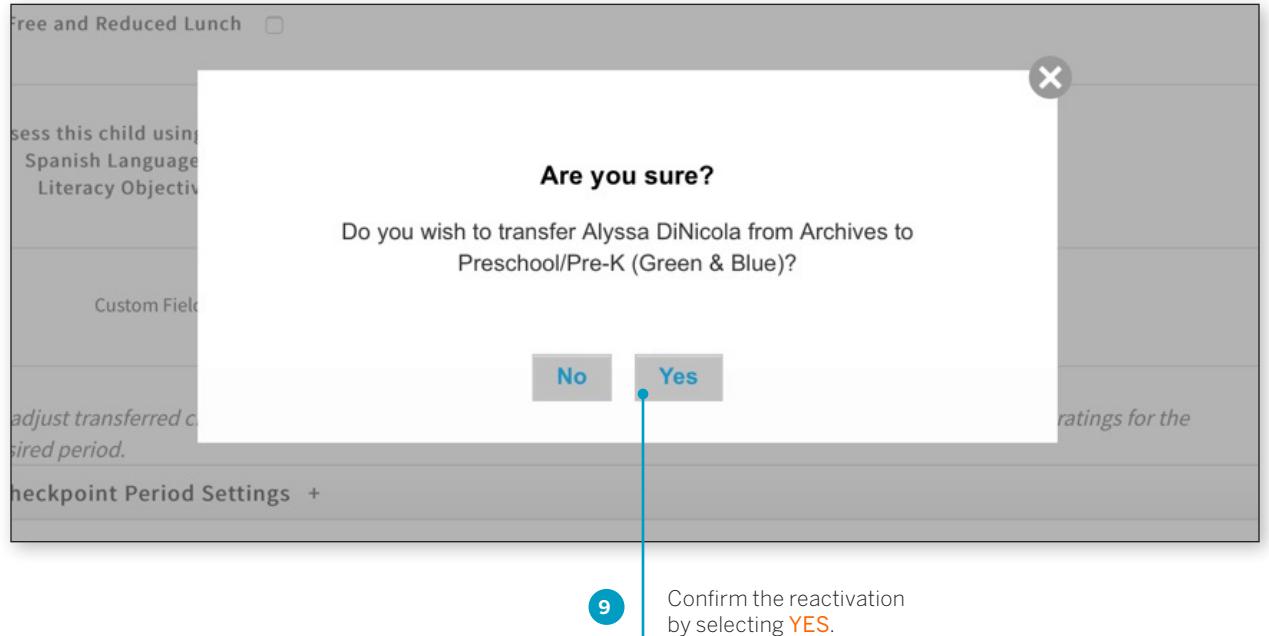

## Exporting Child Information

You can export all of your child information into Excel using the export table option.

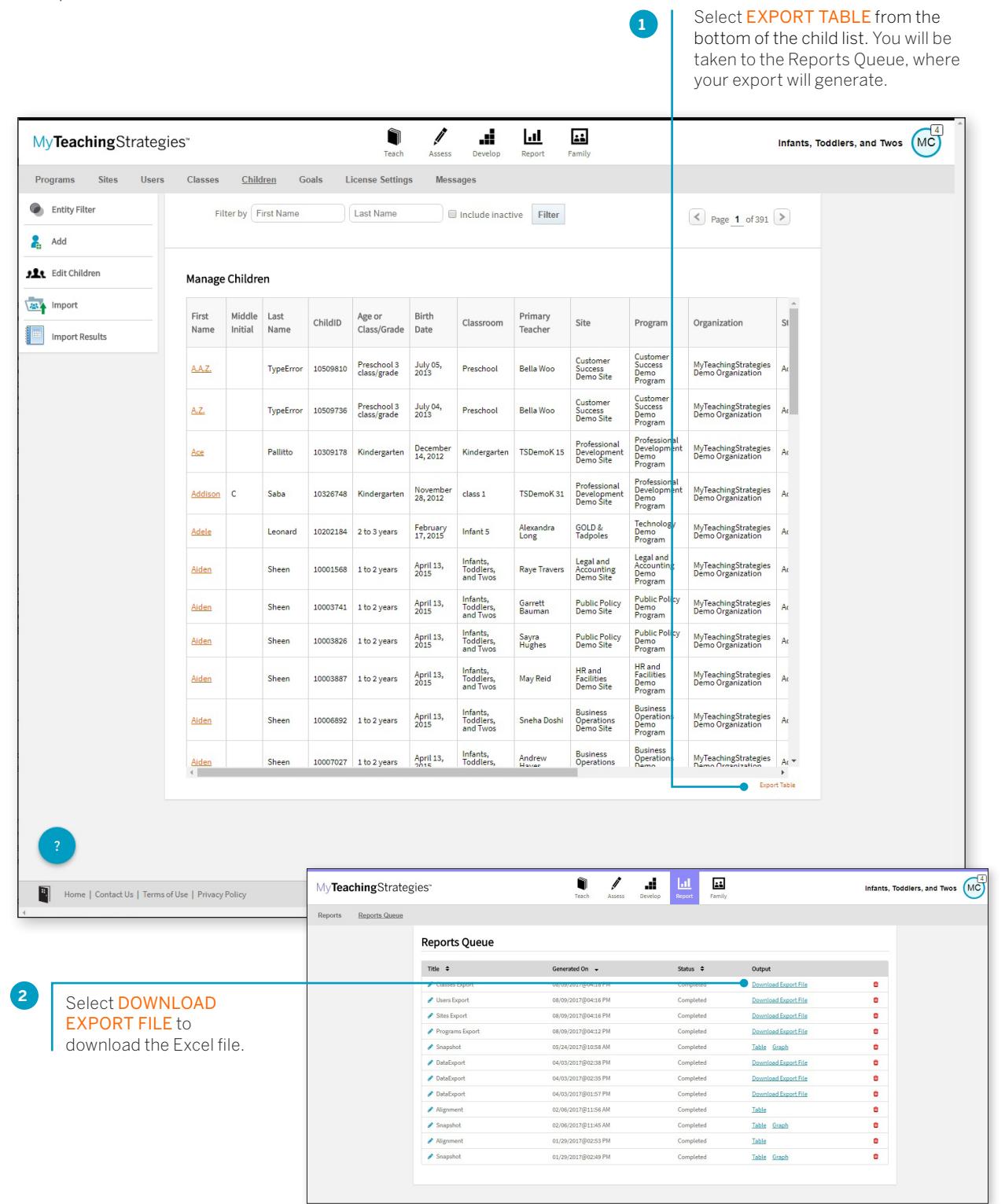